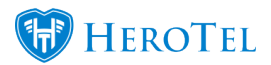

This guide will explain the month end processing screen, especially the billing settings at the top of the Month-End Processing screen.

To find your Month-End Processing screen, go to Billing –> Month-End Processing.

Your billing settings needs to be correct before you can continue to complete your billing run with the month end processing action buttons.

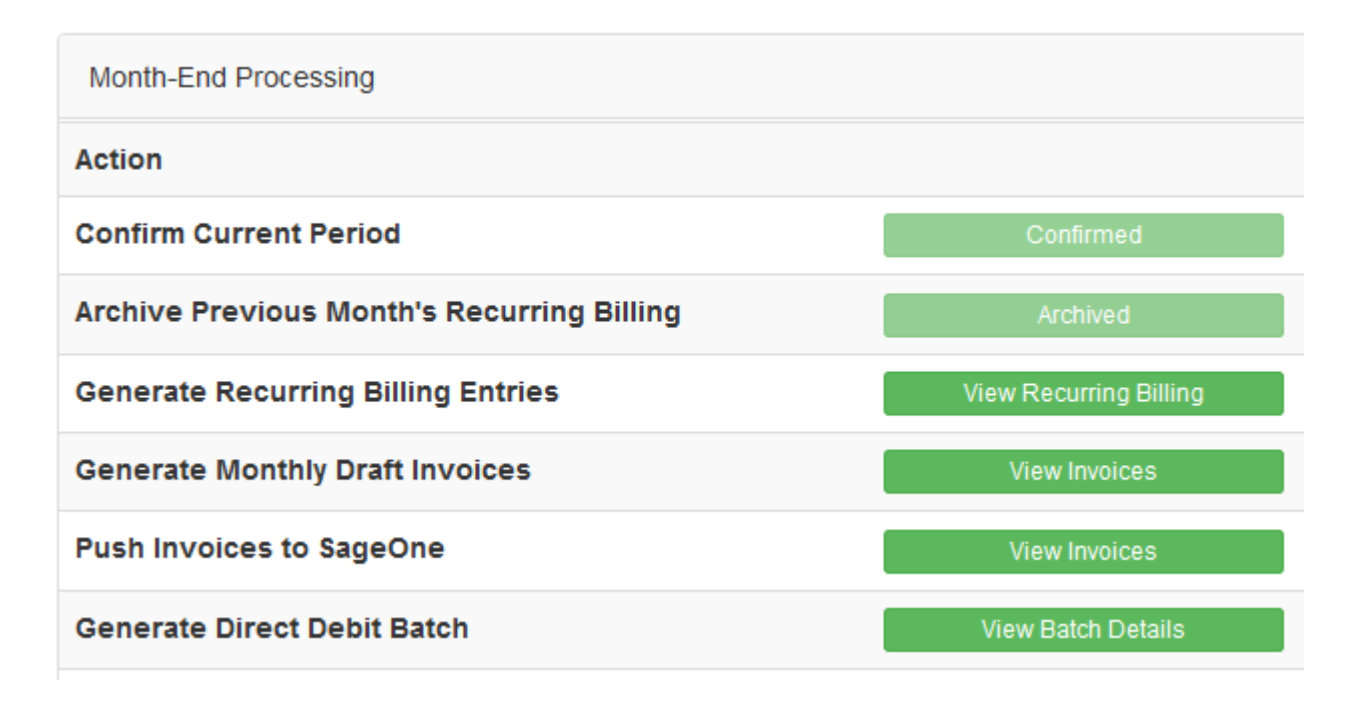

## **Month-End Processing's Billing Settings Explained:**

If you can't see the 9 pages in the PDF viewer below, you can view the PDF here: [Month-](https://support.herotill.com/wp-content/uploads/2018/11/Month-End-Processing-Screen-Example-1.pdf)[End Processing Settings Explained PDF](https://support.herotill.com/wp-content/uploads/2018/11/Month-End-Processing-Screen-Example-1.pdf)

[Month End Processing Screen Example](https://support.herotill.com/wp-content/uploads/2018/11/Month-End-Processing-Screen-Example-1.pdf)

## **Billing period reset request:**

It is only in extenuating circumstances that HeroTill will be able to reset your billing period for monthly processing done incorrectly/ ahead of time. Please carefully consider each step in the process to ensure no errors are made. Please contact HeroTill support, if you require a to be arranged.

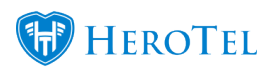

For **support queries** please contact us at support@herotill.com.